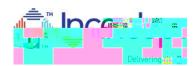

- 1) Install and Testthe VOIP headsetVITH MICROPHONERIOR to class start date\*
  - a. The headseshould connect to your computer through a USB (writeless options are also available)
  - b. The headse<u>should include a microphor</u>**fe**r speaking during the session and not just listen only
  - c. Install the headset on your computer using instructions included with the headset

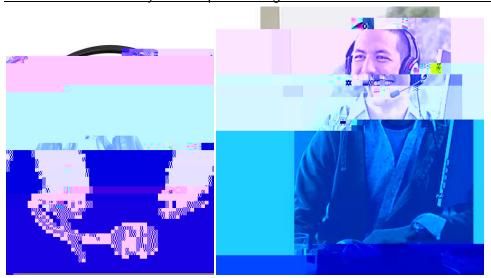

- 2) After installing, test the headset on your computer with other applicates ~ z } μ d μ U ^ I Ç ‰ U Y •
- 3) Joining the training session the day of class
  - a. Connect to the training sessionemail invitation linkfrom ^u • v P Œ › Á Æ X } u \_
  - b. Choose the option to h } u ‰ μ š Œ (t)cŒk Call Using Computer button

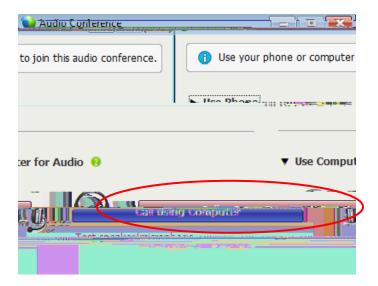

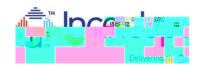

c. Test theheadset audiot click Test speaker/microphone

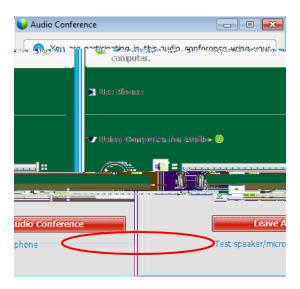

- d. Click the Test button to hear the volumend adjust using the slider bar as needed. Choose the dropdown arrow if your device name is not currently listed.
- e. <u>Speak into the microphone and note the displayarounde in the slider bar</u>Typically the }Æ š} ^ μš}u š] οοÇ iμ•š À}ομυ<mark>Click ΘΚ λωμινο</mark>ν finisheΖ Ι Χ

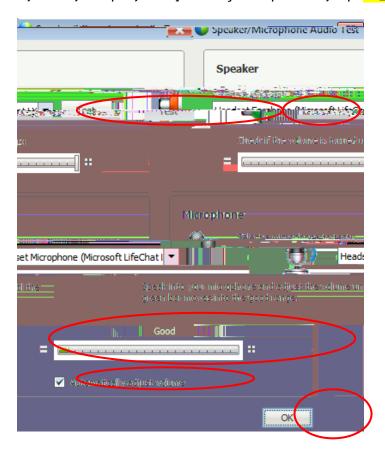